*lenovo*.

# Lenovo IdeaPad Y410p/Y510p User Guide

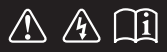

Read the safety notices and important tips in the included manuals before using your computer.

deapad

- **Notes**
- Before using the product, be sure to read *Lenovo Safety and General Information Guide* first. •
- Some instructions in this guide may assume that you are using Windows® 8. If you are using other Windows operating system, some operations may be slightly different. If you are using other operating systems, some operations may not apply to you. •
- The features described in this guide are common to most models. Some features may not be available on your computer or your computer may include features that are not described in this user guide.
- The illustrations used in this manual are for Lenovo IdeaPad Y510p unless otherwise stated.
- The illustrations in this manual may differ from the actual product. Please refer to the actual product.

#### - Regulatory Notice -

#### To refer to it, go to http://support.lenovo.com and click **User guides and manuals**. •

**First Edition (February 2013) © Copyright Lenovo 2013.** 

LIMITED AND RESTRICTED RIGHTS NOTICE: If data or software is delivered pursuant to a General Services Administration "GSA" contract, use, reproduction, or disclosure is subject to restrictions set forth in Contract No. GS-35F-05925.

## **Contents**

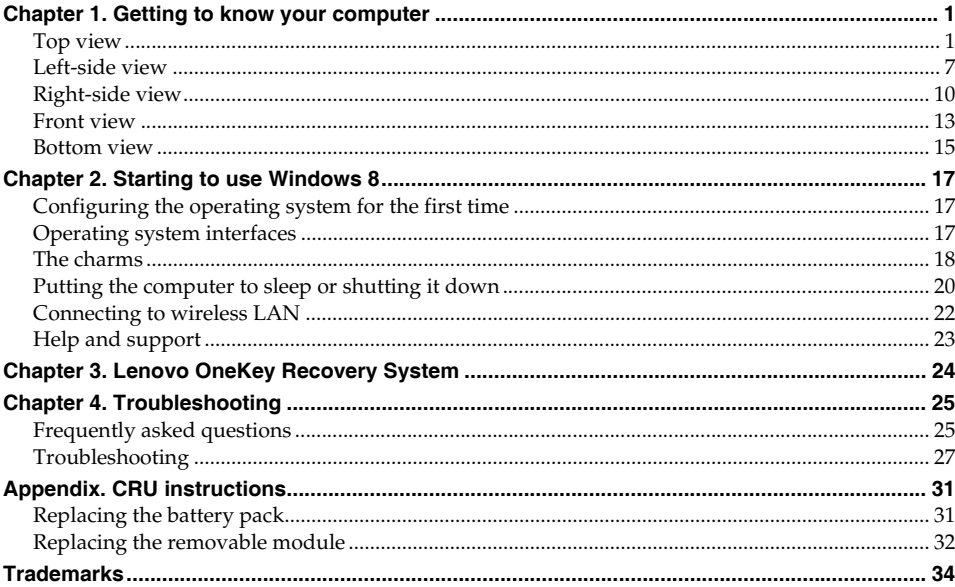

<span id="page-4-1"></span><span id="page-4-0"></span>**O** Top view

**Y410p**

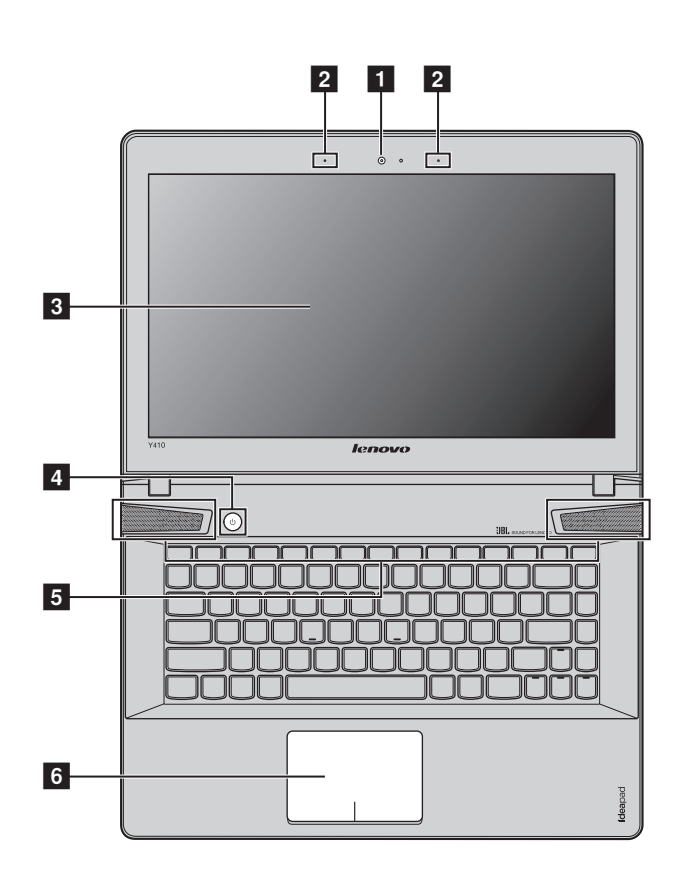

**Note:** The illustrations in this manual may differ from the actual product. Please refer to the actual product.

#### **Attention:** -

**•** Do *not* open the display panel beyond 130 degrees. When closing the display panel, be careful *not* to leave pens or any other objects in between the display panel and the keyboard. Otherwise, the display panel may be damaged.

**Y510p**

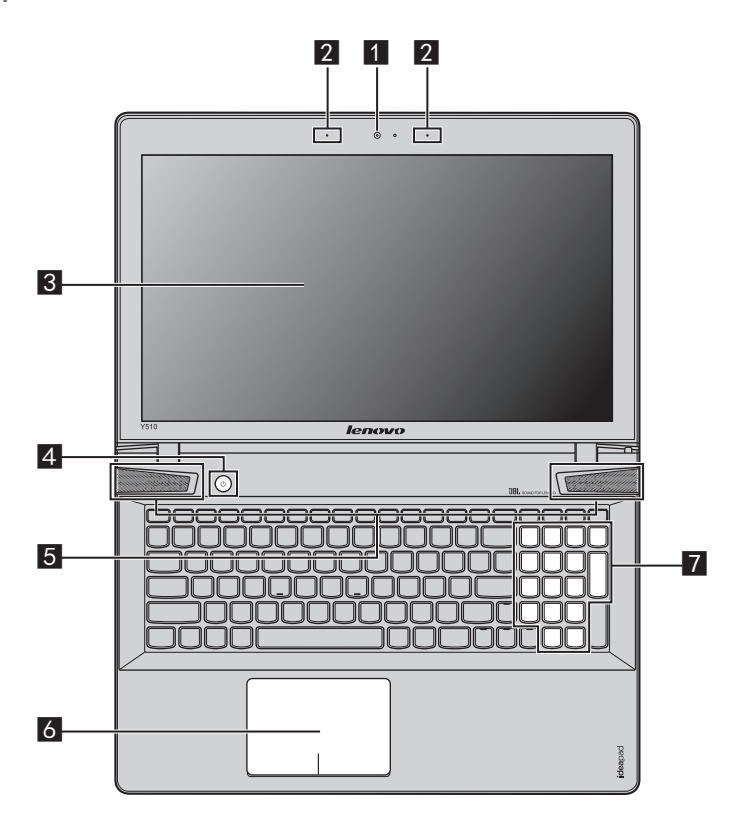

**Integrated camera** Use the camera for video communication. **Built-in microphone (with noise reduction)** Captures sound which can be used for video conferencing, voice narration, or audio recording. **Computer display** Provides brilliant visual output. **Power button** Press this button to turn on the computer. **JBL speakers** Provide the audio output. a  $\sqrt{2}$ **3 d**  $\overline{5}$ 

**Touch pad** The touch pad functions as a conventional mouse. **One piece multi-touch ClickPad**: To move the pointer on the screen, slide your fingertip over the pad in the direction in which you want the pointer to move. **Left-click area**: Clicking in this area corresponds to the functions of clicking the left button on a conventional mouse. **Right-click area**: Clicking in this area corresponds to the functions of clicking the right button on a conventional mouse. **Note:** You can enable/disable the touch pad by pressing  $\text{Fn} + \left(\begin{matrix} \overline{F6} \\ \overline{B} \end{matrix}\right)$ . **Numeric keypad (Y510p)** [For details, see "Using the keyboard" on page 4.](#page-7-0) f g

#### <span id="page-7-0"></span>**Using the keyboard**

Your computer has a numeric keypad and function keys incorporated in its standard keyboard.

#### **Numeric keypad**

#### **Y510p**

The keyboard has a separate numeric keypad. To enable or disable the numeric keypad, press the **Num Lock** key.

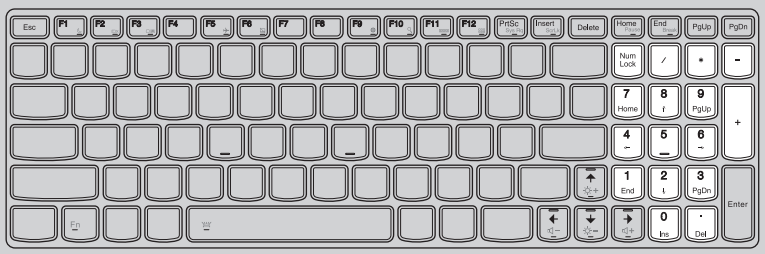

#### **Function key combinations**

Through the use of the function keys, you can change operational features instantly. To use this function, press and hold **Fn** 1; then press one of the function keys 2.

## **Y410p**

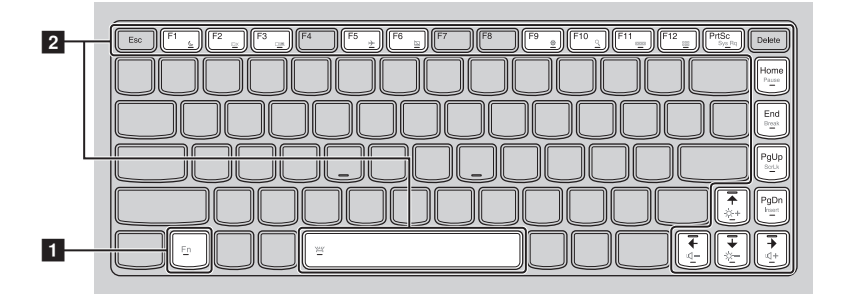

**Y510p**

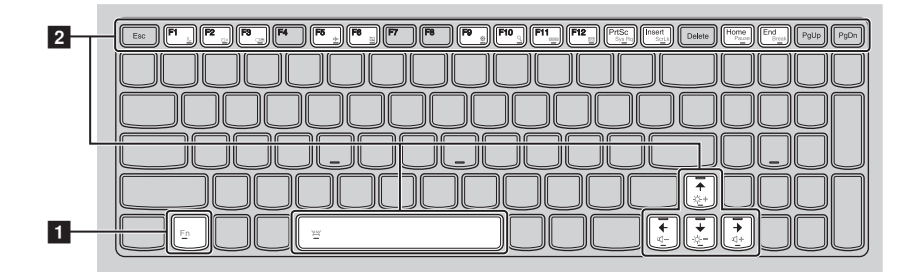

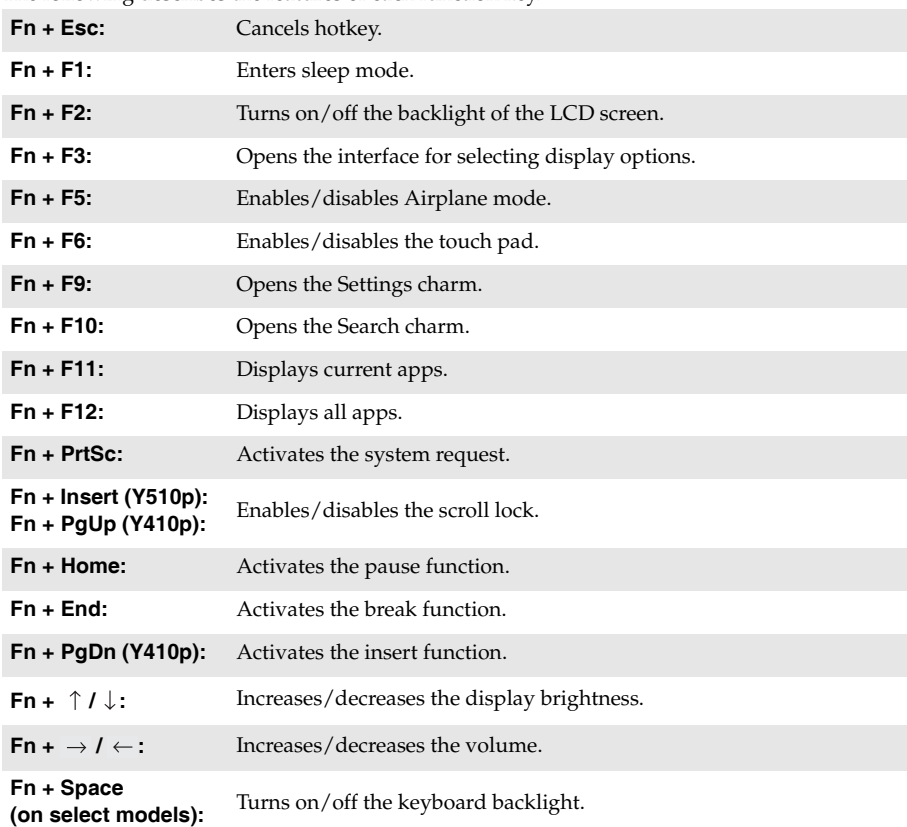

The following describes the features of each function key.

<span id="page-10-0"></span>**OD** Left-side view

**Y410p**

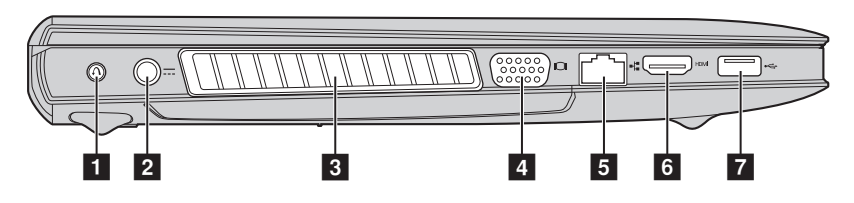

```
 Y510p
```
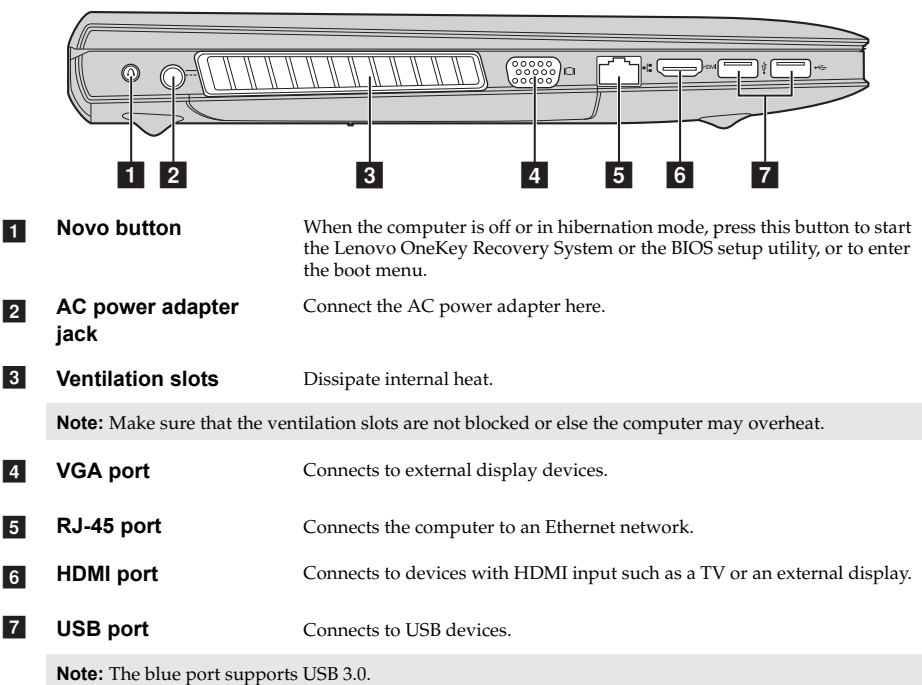

#### <span id="page-11-0"></span>**Connecting USB devices**

You can connect a USB device to your computer by inserting its USB plug (Type A) into the USB port on your computer.

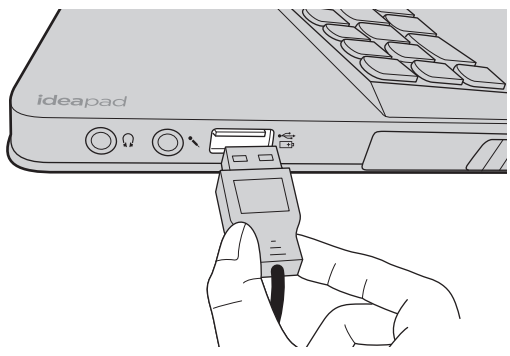

The first time you plug a USB device into a particular USB port on your computer, Windows automatically installs a driver for that device. After the driver has been installed, you can disconnect and reconnect the device without performing any additional steps.

**Note:** Typically, Windows detects a new device after it has been connected, and then installs the driver automatically. However, some devices may require you to install the driver before connecting. Check the documentation provided by the device's manufacturer before connecting the device.

Before disconnecting a USB storage device, make sure your computer has finished transferring data to that device. Click the **Safely Remove Hardware and Eject Media** icon in the Windows notification area to remove the device before disconnecting.

#### **Notes:**

- **•** If your USB device uses a power cord, connect the device to a power source before connecting it. Otherwise, the device may not be recognized.
- **•** When in sleep mode, you can only use the keyboard instead of the mouse to wake up the computer.

#### ■ Connecting a *Bluetooth* device

If your computer has an integrated Bluetooth adapter card, it can connect to and transfer data wirelessly to other Bluetooth enabled devices, such as notebook computers, PDAs and cell phones. You can transfer data between these devices up to 10 meters range in open space.

**Note:** The actual maximum range may vary due to interference and transmission barriers. For best transfer speed, place the device as near your computer as possible.

#### **Enabling** *Bluetooth* **communications on your computer**

Press **Fn** +  $\boxed{\mathbb{F}_{2}}$  to make configuration.

#### **Notes:**

- When you do not need to use the *Bluetooth* function, turn it off to save battery power.<br>• You need to pair the *Bluetooth* enabled device with your computer before you can tran
- **•** You need to pair the *Bluetooth* enabled device with your computer before you can transfer data between them. Read the documentation supplied with the *Bluetooth* enabled device for details on how to pair the device with your computer.

<span id="page-13-0"></span>**O** Right-side view

**Y410p**  $\overline{\phantom{a}}$ 

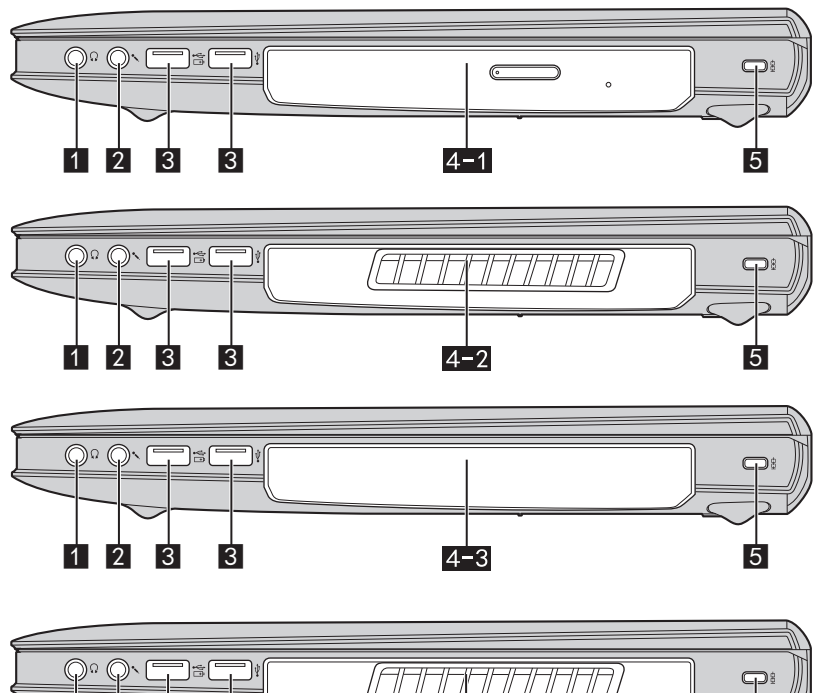

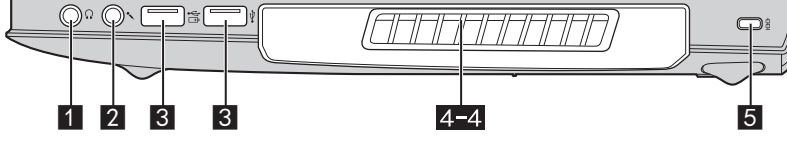

#### **Y510p**

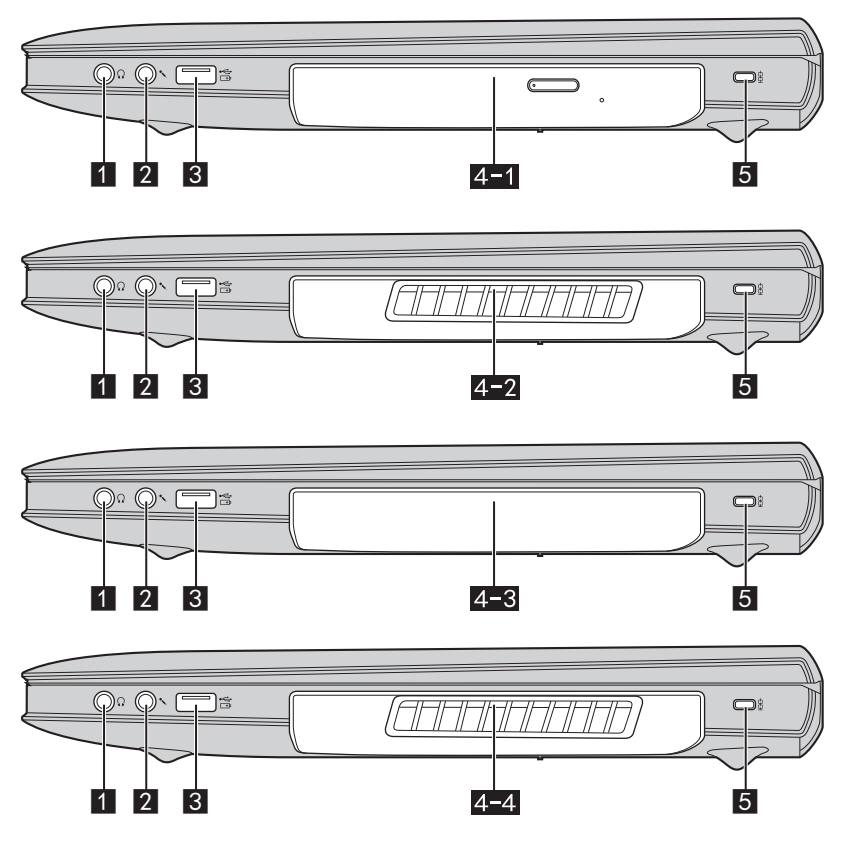

a

Headphone jack **Connects** to external headphones.

#### **Attention:** -

- **•** Listening to music at high volume over extended periods of time may damage your hearing.
- $\sqrt{2}$

**Microphone jack** Connects to external microphones.

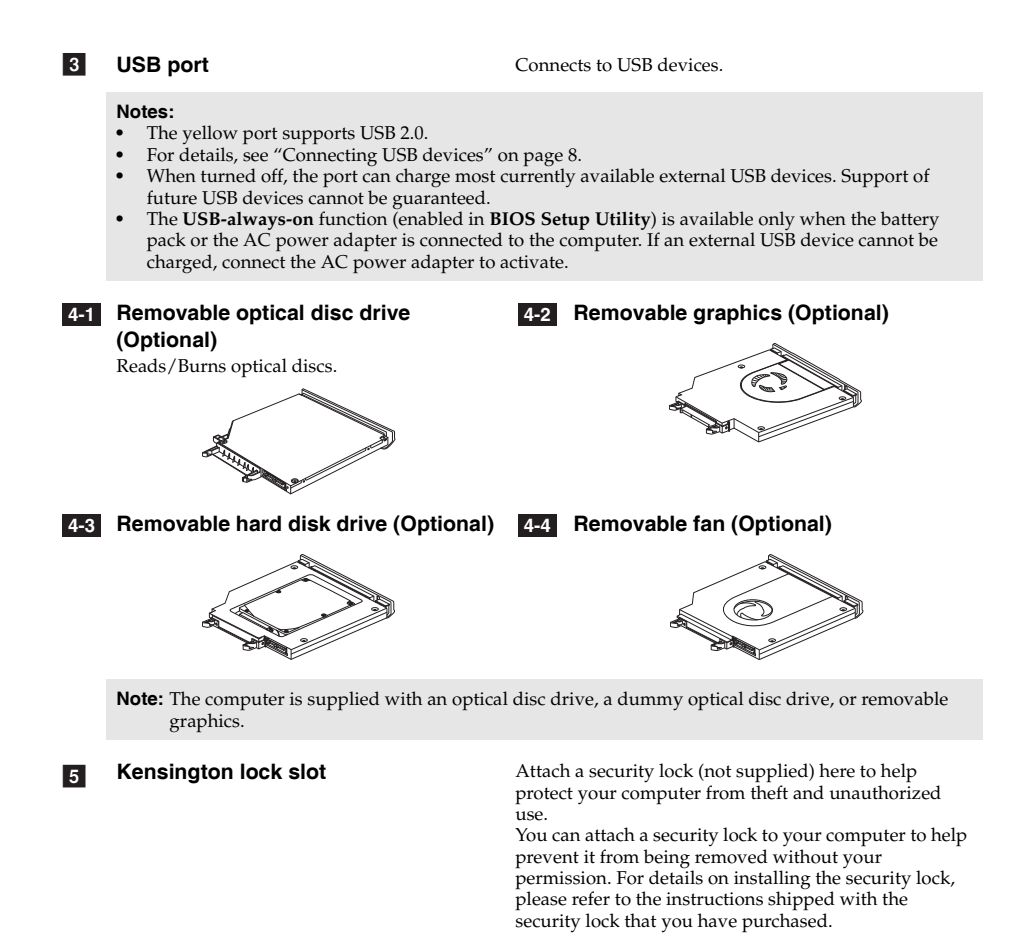

#### **Notes:**

- **•** Before purchasing any security product, verify that it is compatible with this type of security keyhole.
- You are responsible for evaluating, selecting, and implementing the locking devices and security features. Lenovo offers no comment judgment or warranty regarding the function, quality or performance of locking devices and security features.

## <span id="page-16-0"></span>**OF Front view-**

**Y410p**

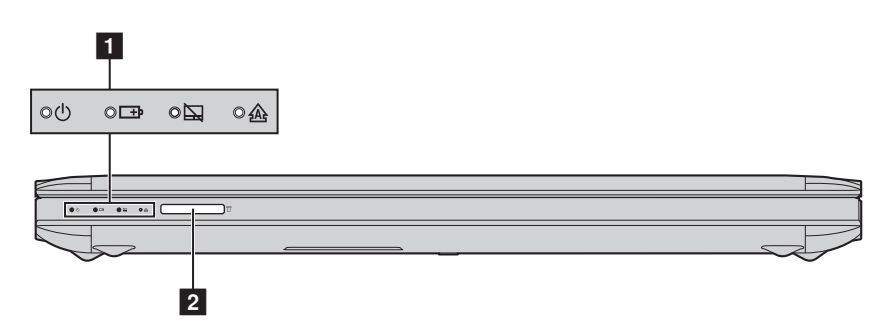

**Y510p**

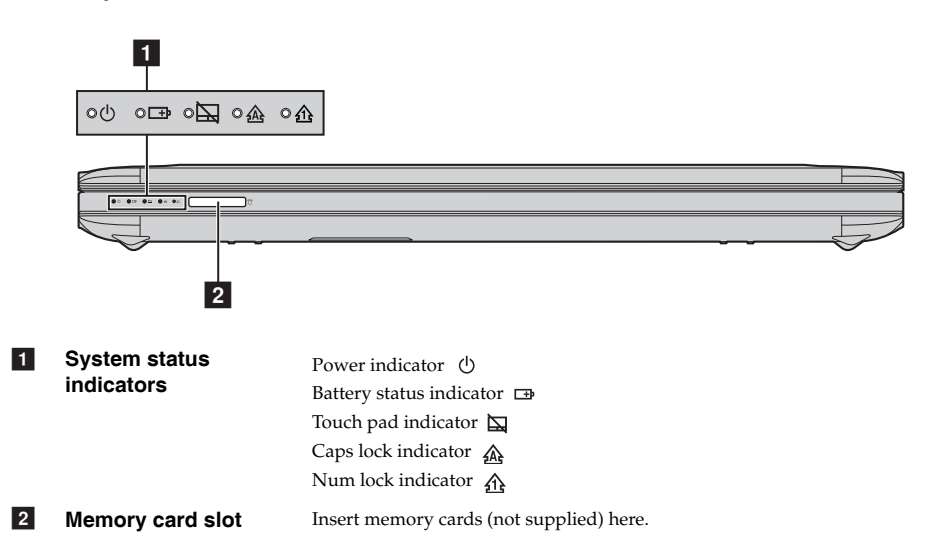

**Using memory cards (not supplied)** 

Your computer supports the following types of memory cards:

- Secure Digital (SD) card
- Secure Digital High Capacity (SDHC)
- Secure Digital Extended Capacity(SDXC)
- MultiMediaCard (MMC)
- Memory Stick (MS)
- Memory Stick PRO (MS PRO)

#### **Notes:**

- **•** Insert *only* one card in the slot at a time.
- This card reader does not support SDIO devices (e.g., SDIO Bluetooth and so on.).

#### **Inserting a memory card**

1 Push the dummy card in until you hear a click.

**2** Gently pull the dummy card out of the memory card slot.

**Note:** The dummy card is used for preventing dust and small particles from entering the inside of your computer when the memory card slot is not in use. Retain the dummy card for future use.

**3** Slide the memory card in until it clicks into place.

#### **Removing a memory card**

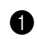

1 Push the memory card in until you hear a click.

**2** Gently pull the memory card out of the memory card slot.

**Note:** Before removing the memory card, disable it by using the Windows safely remove hardware and eject media utility to avoid data corruption.

## <span id="page-18-0"></span>**Bottom view**

**Y410p**  $\overline{\phantom{a}}$ 

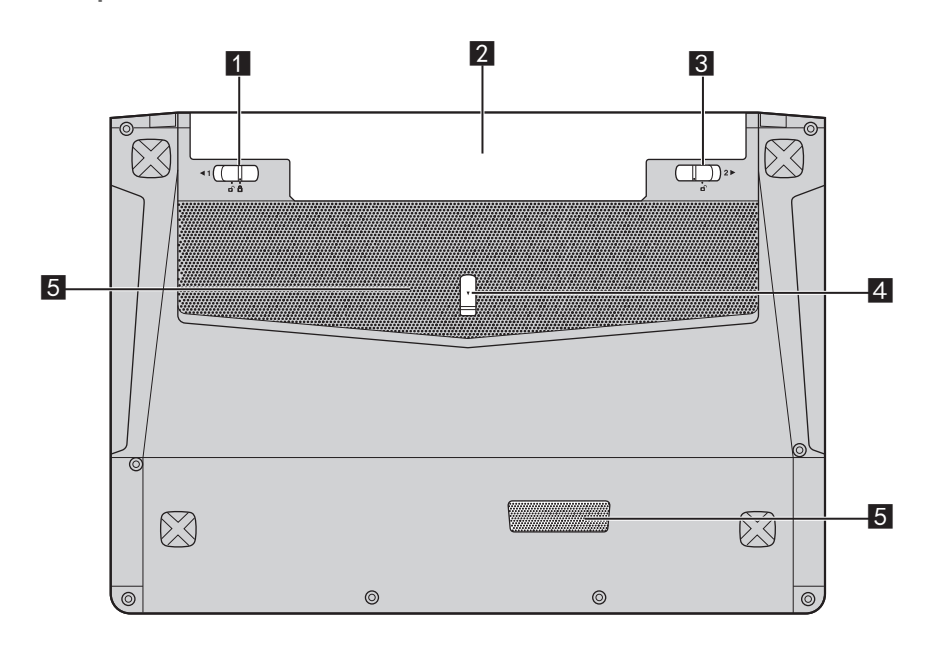

**Y510p**

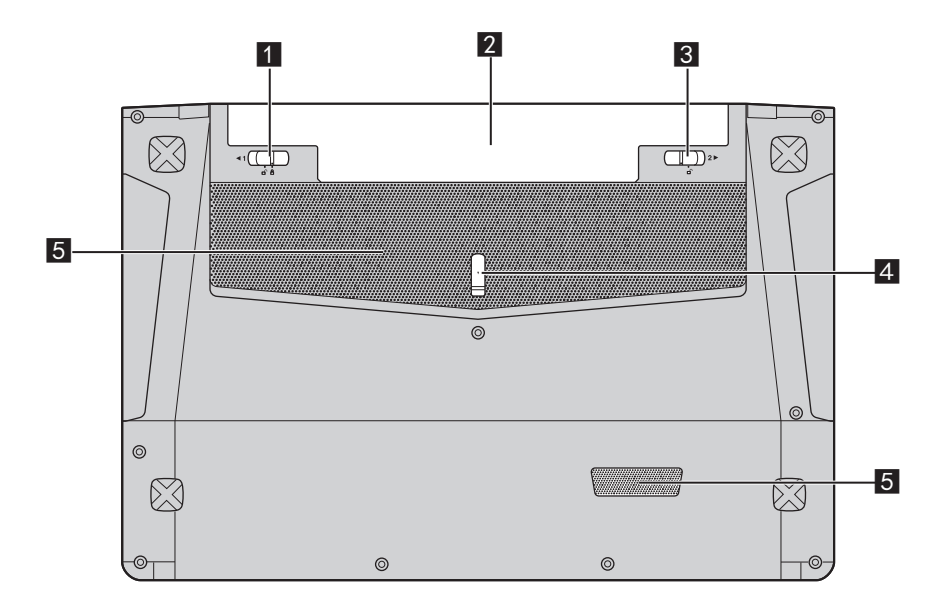

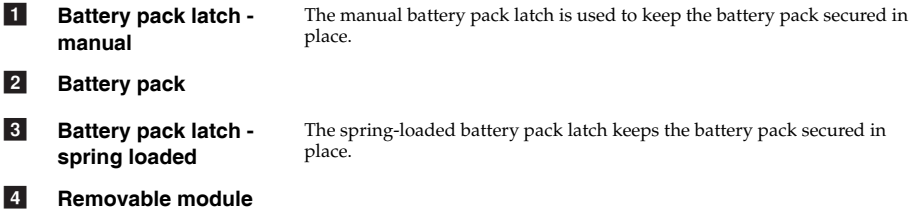

**lock** 

**Louvers** Allow air to enter the computer for cooling. e

## <span id="page-20-0"></span>**Chapter 2. Starting to use Windows 8**

## <span id="page-20-1"></span>**Configuring the operating system for the first time -**

You may need to configure the operating system when it is first used. The configuration process may include the procedures below:

- Accepting the end user license agreement
- Configuring the internet connection
- Registering the operating system
- Creating a user account

## <span id="page-20-2"></span>**Operating system interfaces**

Windows 8 comes with two main User Interfaces: the Start screen and the desktop. To switch from the Start screen to the desktop, do one of the following:

- Select the desktop tile on the Start screen.
- Press the Windows key + D.

To switch from the desktop to the Start screen, do one of the following:

- Select **Start from** the charms.
- Move the pointer to the lower-left corner and then select the Start screen thumbnail when it is displayed.

#### **Start screen Desktop**

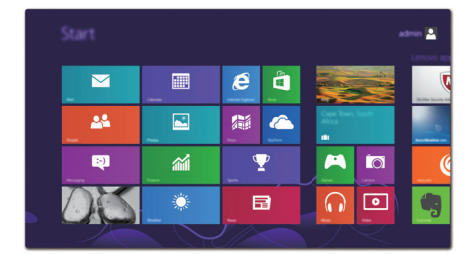

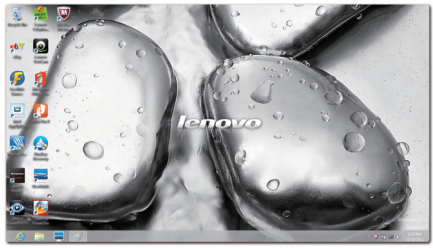

## <span id="page-21-0"></span> $\blacksquare$  The charms  $\blacksquare$

The five charms provide new and faster ways to perform many basic tasks, and are always available regardless of which app you are currently in.

To display the charms, do one of the following:

- Move the pointer to the upper-right or lower-right corner until the charms bar is displayed.
- Press Windows key + C.

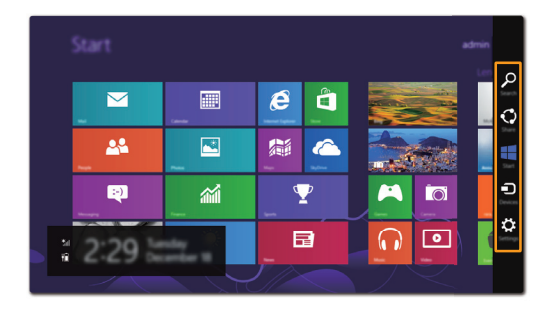

#### **Search charm** Ω

The **Search** charm is a powerful new way to find whatever you are looking for, including apps, settings and files.

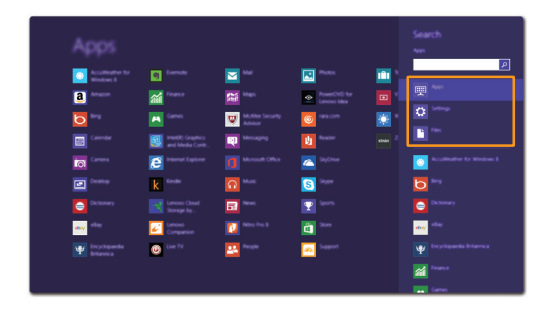

## **Share charm**

The **Share** charm lets you send links, photos, and more to your friends and social networks without leaving the app you are in.

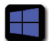

## **Start charm**

The **Start** charm is a fast way to go to the Start screen.

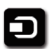

## **Devices charm**

The **Devices** charm allows you to connect or send files to any external devices, such as digital cameras, TVs, or printers.

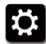

### **8** Settings charm

The **Settings** charm lets you perform basic tasks, such as setting the volume or shutting down the computer. Also, you can get to the Control Panel through the **Settings** charm when using the desktop screen.

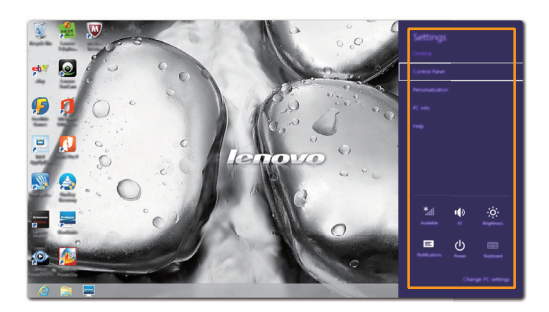

#### **Chapter 2. Starting to use Windows 8**

## <span id="page-23-0"></span>**Putting the computer to sleep or shutting it down**

When you have finished working with your computer, you can put it to sleep or shut it down.

**Putting your computer to sleep** 

If you will be away from your computer for a short time, put the computer to sleep. When the computer is in sleep mode, you can quickly wake it to resume use, bypassing the startup process.

To put the computer to sleep, do one of the following:

- Close the display panel.
- Press the Power button.
- Open the charms and then select **Settings**  $\begin{bmatrix} \bullet \\ \bullet \end{bmatrix} \rightarrow$  **Power**  $\begin{bmatrix} \bullet \\ \bullet \end{bmatrix}$   $\rightarrow$  **Sleep**.

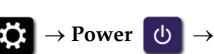

**Note:** Wait until the power indicator light starts blinking (indicating that the computer is in sleep mode) before you move your computer. Moving your computer while the hard disk is spinning can damage the hard disk, causing loss of data.

To wake the computer, do one of the following:

- Press the Power button.
- Press any key on the keyboard.

#### ■ Shutting down the computer

If you are not going to use your computer for a long time, shut it down. To shut down your computer:

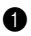

1 Open the charms, and then select **Settings** .

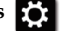

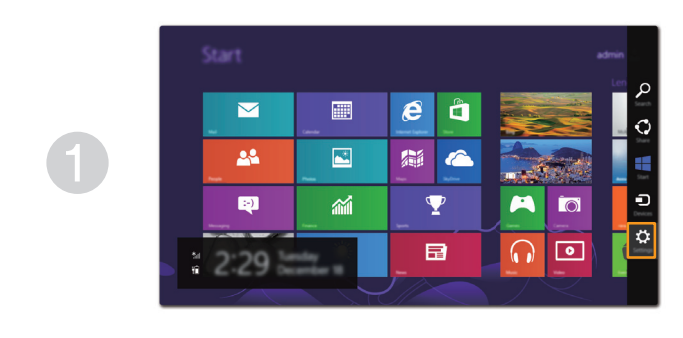

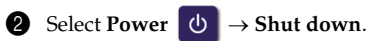

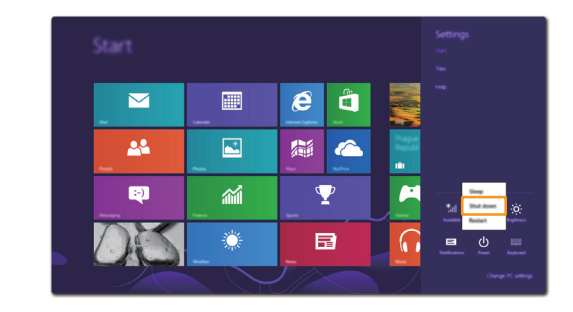

## <span id="page-25-0"></span>**Connecting to wireless LAN**

#### **Enabling wireless connection**

If Airplane mode is on, do one of the following to enable the wireless function:

- Press  $\text{Fn} + \begin{bmatrix} \overline{rs} \\ \frac{1}{2} \end{bmatrix}$  to disable Airplane mode.
- Open the charms, and select Settings  $\overline{\bullet}$   $\rightarrow$   $\overline{\bullet}$   $\overline{\bullet}$  to open the Network configuration page, and then toggle Airplane mode switch to **Off**.

#### **Connecting to a wireless LAN**

After wireless has been enabled, the computer will automatically scan for available wireless networks and display them in the wireless LAN network list. To connect to a wireless network, click the network name in the list, and then click **Connect**.

**Note:** Some networks require a network security key or passphrase for connection. To connect to one of those networks, ask the network administrator or the Internet Service Provider (ISP) for the security key or passphrase.

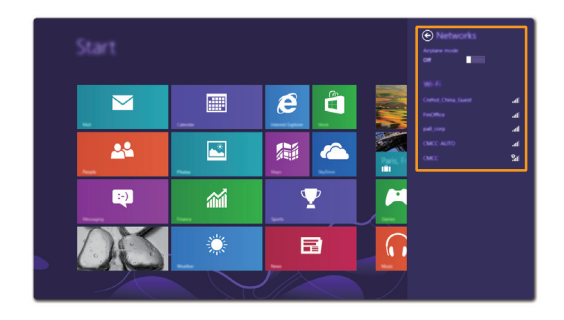

## <span id="page-26-0"></span> $\blacksquare$  Help and support

If you have any problems using the operating system, see the Windows Help and Support file. To open the Windows Help and Support file, do one of the following:

- Select the **Settings** charm, then select **Help**.
- Press Windows key + **F1**.

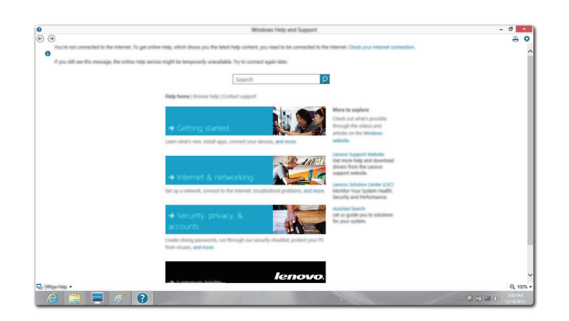

You can read the Windows Help and Support file on your computer. You can also get online help and support by clicking the link listed under **More to explore**.

## <span id="page-27-0"></span>**Chapter 3. Lenovo OneKey Recovery System**

The Lenovo OneKey Recovery System is software designed to back up and restore your computer. You can use it to restore the system partition to its original status in case of a system failure. You can also create user backups for easy restoration as required.

**Note:** To utilize the features of the OneKey Recovery System, your hard disk already includes a hidden partition by default to store the system image file and the OneKey Recovery System program files.<br>This default partiti less than the stated capacity.

#### ■ Backing up the system partition

You can back up the system partition to an image file. To back up the system partition:

- **1** Press the Novo button to start the Lenovo OneKey Recovery System.
- 

2 Click **System Backup**.

3 Select a back-up location and click **Next** to start the backup.

#### **Notes:**

- **•** You can choose a back-up location on the local hard disk drive or an external storage device.
- **•** Remove the removable hard disk drive before starting the Lenovo OneKey Recovery System. Otherwise, data from the removable hard disk drive might be lost.
- **•** The back-up process may take a while.
- **•** The back-up process is only available when Windows can be started normally.

#### **Restoring**

You can choose to restore the system partition to its original status or to a previously created back-up point. To restore the system partition:

**1** Press the Novo button to start the Lenovo OneKey Recovery System.

2 Click **System Recovery**. The computer will restart to the recovery environment.

3 Follow the on-screen instructions to restore the system partition to its original status or to a previously created back-up point.

#### **Notes:**

- **•** The recovery process is irreversible. Make sure to back up any data you wish to save on the system partition before starting the recovery process.
- **•** The recovery process may take a while. So be sure to connect the AC power adapter to your computer during the recovery process.
- **•** The above instructions should be followed when Windows can be started normally.

If Windows cannot be started, then follow the steps below to start the Lenovo OneKey Recovery System:

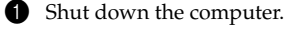

2 Press the Novo button. From the Novo button menu, select the Lenovo OneKey Recovery System and press Enter.

## <span id="page-28-0"></span>**Chapter 4. Troubleshooting**

## <span id="page-28-1"></span>**Figuently asked questions**

This section lists frequently asked questions by category.

#### **Finding information**

#### **What safety precautions should I follow when using my computer?**

The *Lenovo Safety and General Information Guide* which came with your computer contains safety precautions for using your computer. Read and follow all the precautions when using your computer.

#### **Where can I find the hardware specifications for my computer?**

You can find hardware specification for your computer on the printed flyers which came with your computer.

#### **Where can I find warranty information?**

For the warranty applicable to your computer, including the warranty period and type of warranty service, see the Lenovo limited warranty flyer that came with your computer.

#### **Drivers and preinstalled software**

#### **Where are the installation discs for Lenovo preinstalled software (desktop software)?**

Your computer did not come with installation discs for Lenovo preinstalled software. If you need to reinstall any preinstalled software, you can find the installation program on the D partition of your hard disk. If you cannot find the installation program there, you can also download it from the Lenovo consumer support website.

#### **Where can I find drivers for the various hardware devices of my computer?**

If your computer is preinstalled with a Windows operating system, Lenovo provides drivers for all the hardware devices that you need on the D partition of your hard disk. You can also download the latest device drivers from the Lenovo consumer support website.

#### **Lenovo OneKey Recovery System**

#### **Where are the recovery discs?**

Your computer did not come with recovery discs. Use the Lenovo OneKey Recovery System if you need to restore the system to its factory status.

#### **What can I do if the back-up process fails?**

If you can start the backup but it fails during the back-up process, try the following steps:

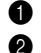

**1** Close all open programs, and then restart the back-up process.

2 Check to see if the destination media is damaged. Select another path and then try again.

#### **Chapter 4. Troubleshooting**

#### **When do I need to restore the system to its factory status?**

Use this feature when the operating system fails to start up. If there is critical data on the system partition, back it up before starting recovery.

#### **BIOS setup utility**

#### **What is the BIOS setup utility?**

The BIOS setup utility is ROM-based software. It displays basic computer information and provides options for setting boot devices, security, hardware mode, and other preferences.

#### **How can I start the BIOS setup utility?**

To start the BIOS setup utility:

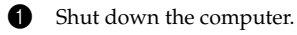

2 Press the Novo button and then select **BIOS Setup**.

#### **How can I change the boot mode?**

There are two boot modes: UEFI and Legacy. To change the boot mode, start the BIOS setup utility and set boot mode to UEFI or Legacy support on the boot menu.

#### **When do I need to change the boot mode?**

The default boot mode for your computer is UEFI mode. If you need to install a legacy Windows operating system (that is, any operating system before Windows 8) on your computer, you must change the boot mode to Legacy support. The legacy Windows operating system cannot be installed if you don't change the boot mode.

**Getting help**

#### **How can I contact the customer support center?**

See "Chapter 3. Getting help and service" in the *Lenovo Safety and General Information Guide*.

## <span id="page-30-0"></span>**O** Troubleshooting

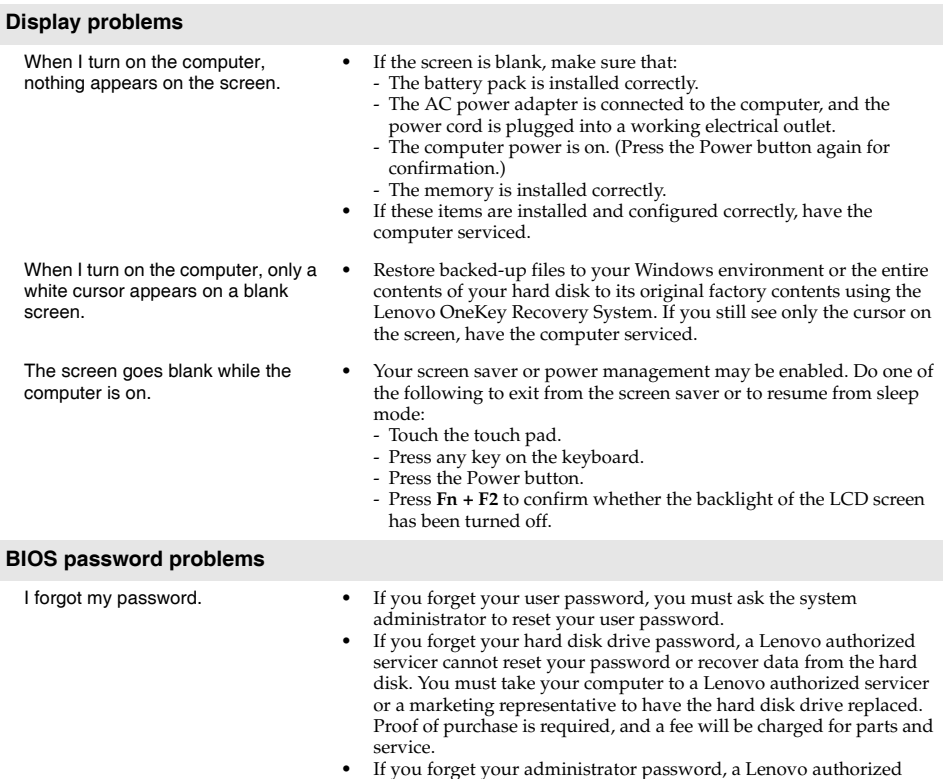

**•** If you forget your administrator password, a Lenovo authorized servicer cannot reset your password. You must take your computer to a Lenovo authorized servicer or a marketing representative to have the system board replaced. Proof of purchase is required, and a fee will be charged for parts and service.

#### **Chapter 4. Troubleshooting**

#### **Sleep problems**

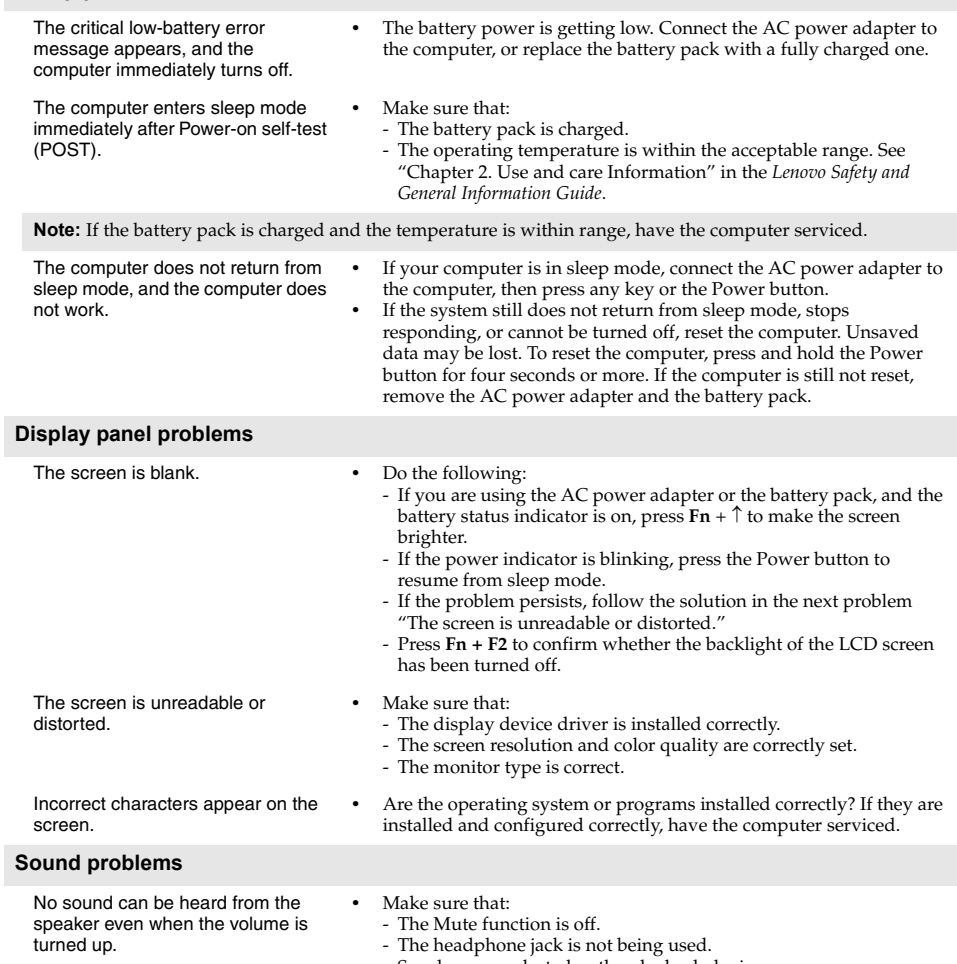

- Speakers are selected as the playback device.

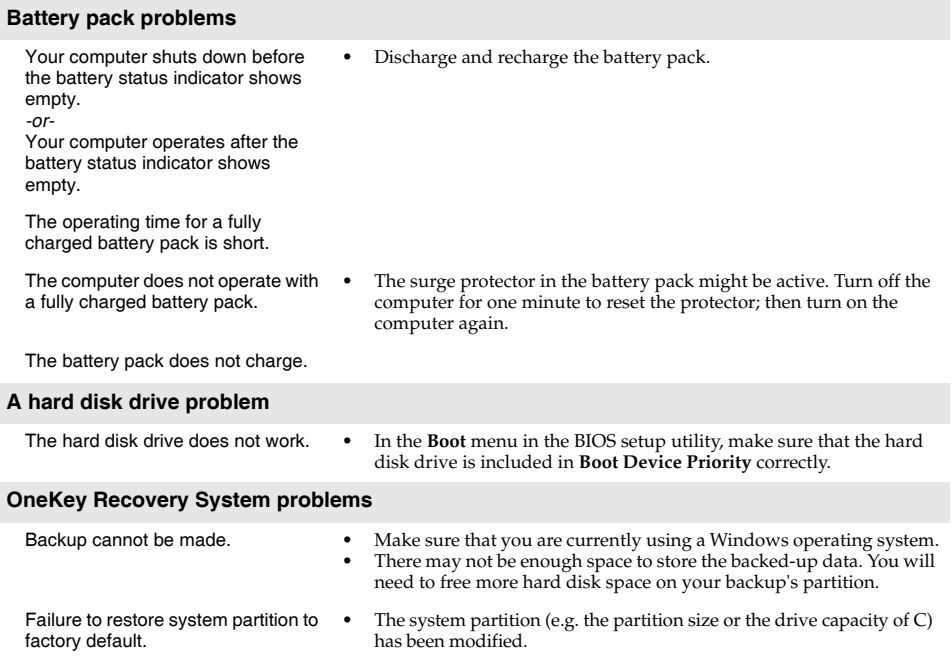

#### **Chapter 4. Troubleshooting**

#### **Other problems**

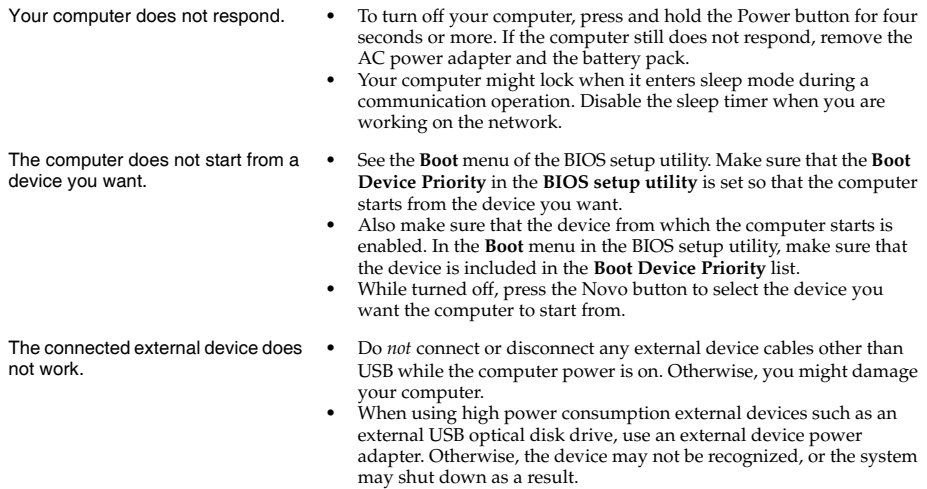

## <span id="page-34-0"></span>**Appendix. CRU instructions**

**Notes:**

- **•** The illustrations used in this appendix are for the Lenovo IdeaPad Y510p, unless otherwise stated.
- **•** The following steps about upgrading and replacing devices are the same for the Y410p and Y510p.
- **•** Make sure the battery pack has been removed before replacing any devices.

## <span id="page-34-1"></span>**Replacing the battery pack**

**Note:** Use only the battery pack provided by Lenovo. Any other battery pack could ignite or explode.

To replace the battery pack, do the following:

- **1** Turn off the computer. Disconnect the AC power adapter and all cables from the computer.
- **2** Close the computer display and turn the computer over.

**3** Unlock the manual battery pack latch 1. While holding the spring-loaded battery pack latch in the unlocked position  $\overline{2}$ , remove the battery pack in the direction shown by the arrow  $\boxed{3}$ .

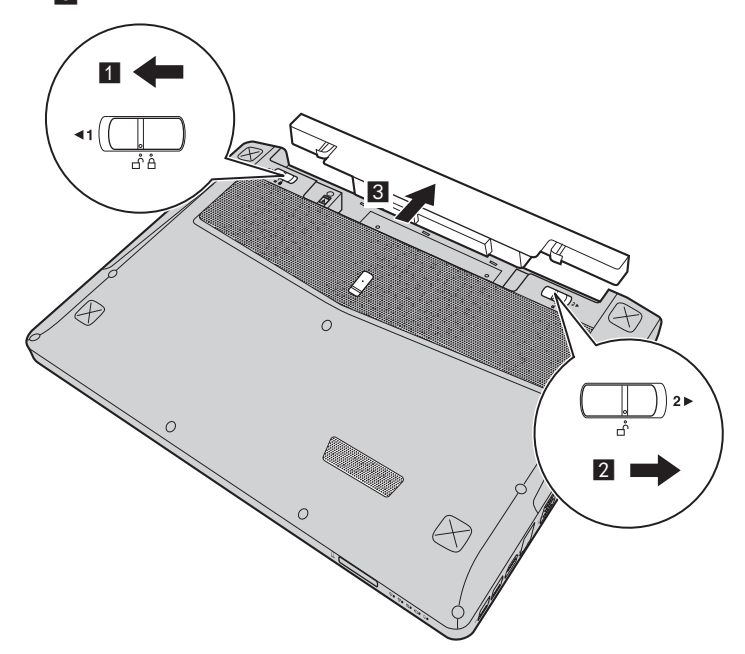

- 4 Install a fully charged battery pack.
- **6** Slide the manual battery pack latch to the locked position.
- **6** Turn the computer over again.
- **T** Connect the AC power adapter and the cables to the computer.

#### **Appendix. CRU instructions**

## <span id="page-35-0"></span>**Replacing the removable module**

#### **Notes:**

- **•** Before replacing the removable module, turn off your computer and disconnect the AC power adapter and all cables.
- **•** For example purposes, this section describes the replacement of the optical disc drive module.
- **1** Remove the battery pack.
- **2** Push the latch in the direction shown by the arrow 1.
- **3** Hold the spring-loaded latch in the unlocked position 2.
- **4** Gently pull out the optional module 3.

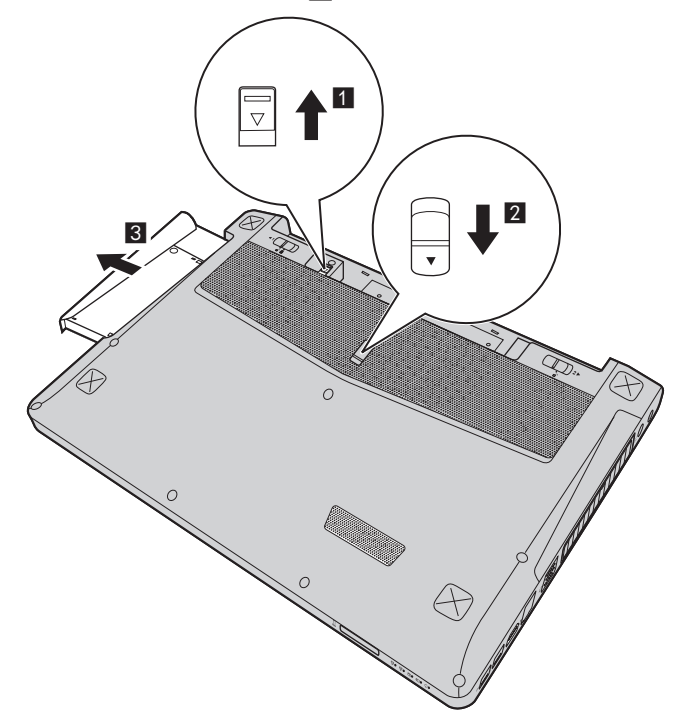

**6** Gently insert the removable optical disc drive into the module compartment **4**. **6** Lock the latch by pushing it in the direction shown by the arrow **6**.

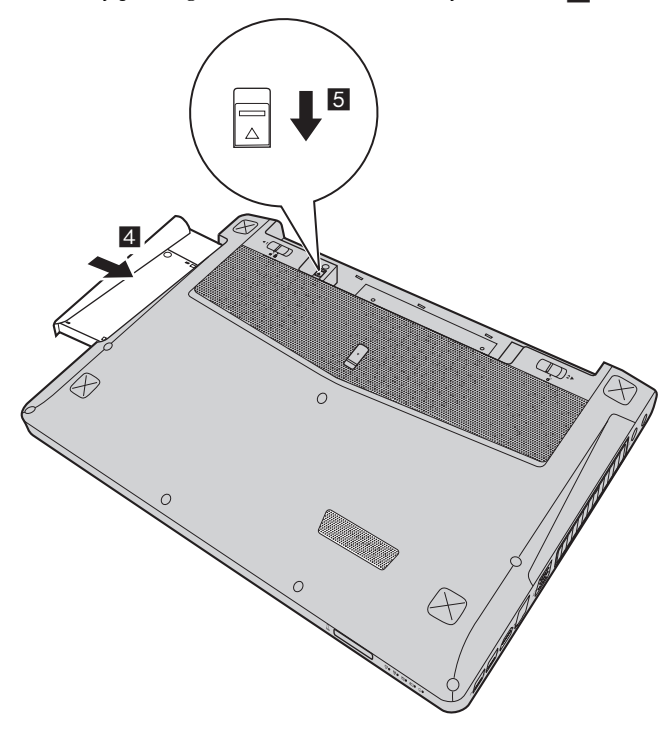

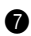

**7** Install the battery pack.

The following table provides a list of CRUs (Customer Replaceable Units) for your computer and informs you of where to find replacement instructions.

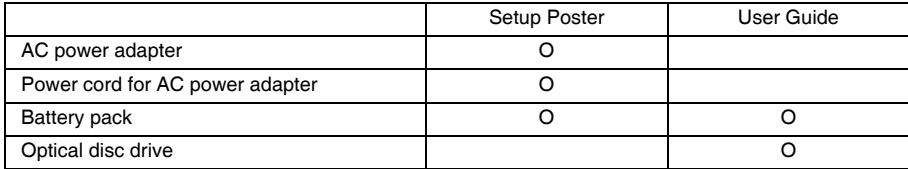

## <span id="page-37-0"></span>**Trademarks**

The following terms are trademarks or registered trademarks of Lenovo in the United States, other countries, or both.

Lenovo IdeaPad OneKey

Microsoft and Windows are trademarks of Microsoft Corporation in the United States, other countries, or both.

Other company, products, or service names may be trademarks or service marks of others.

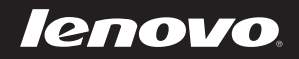

en-US Rev. AA00